# **<sup>C</sup>HAPTER <sup>10</sup> ASSIGNING MATERIALS**

## **INFOCUS**

WPL\_J409

Microsoft Project has three types of resources: *work*, *costs*, and *materials*. Work resources are used for assigning labour and equipment, costs resources are used for special costs such as travel, and material resources are used for assigning and tracking materials that are consumed during the project.

Material resources need to be assigned to tasks much the same way as work resources need to be assigned to tasks. The methods of assignment, however, differ between them.

When a new resource is added to the project resource pool it must be clearly identified as either a *work* resource or a *material* resource.

The resource type you choose determines which other fields are available for that resource and how it can be assigned.

Material resources can generally only be assigned in a *variable material consumption* method or in a *fixed material consumption* method. With the *variable material consumption* method the material is assigned as a unit with a usage rate based on a time period. With *fixed material consumption* the total consumption is added in the *Work* field of a task without any notion of a duration.

#### **In this session you will:**

- $\checkmark$  learn how to assign fixed material consumption
- $\checkmark$  learn how to contour material consumption
- $\checkmark$  learn how to supplement materials in a project
- $\checkmark$  learn how to assign variable usage materials
- $\checkmark$  learn how to add more materials to a task
- learn how to view material quantities and levels.

### **ASSIGNING FIXED MATERIAL CONSUMPTION**

Project Manager, Scott Harris, has indicated that two materials will be consumed – the turf laid on the oval and the paint. Since there is a fixed amount of both required, these can be entered as *fixed material consumption* items. These are entered into the work field of the resource assignment in the same way that hours are entered for a *Work* resource.

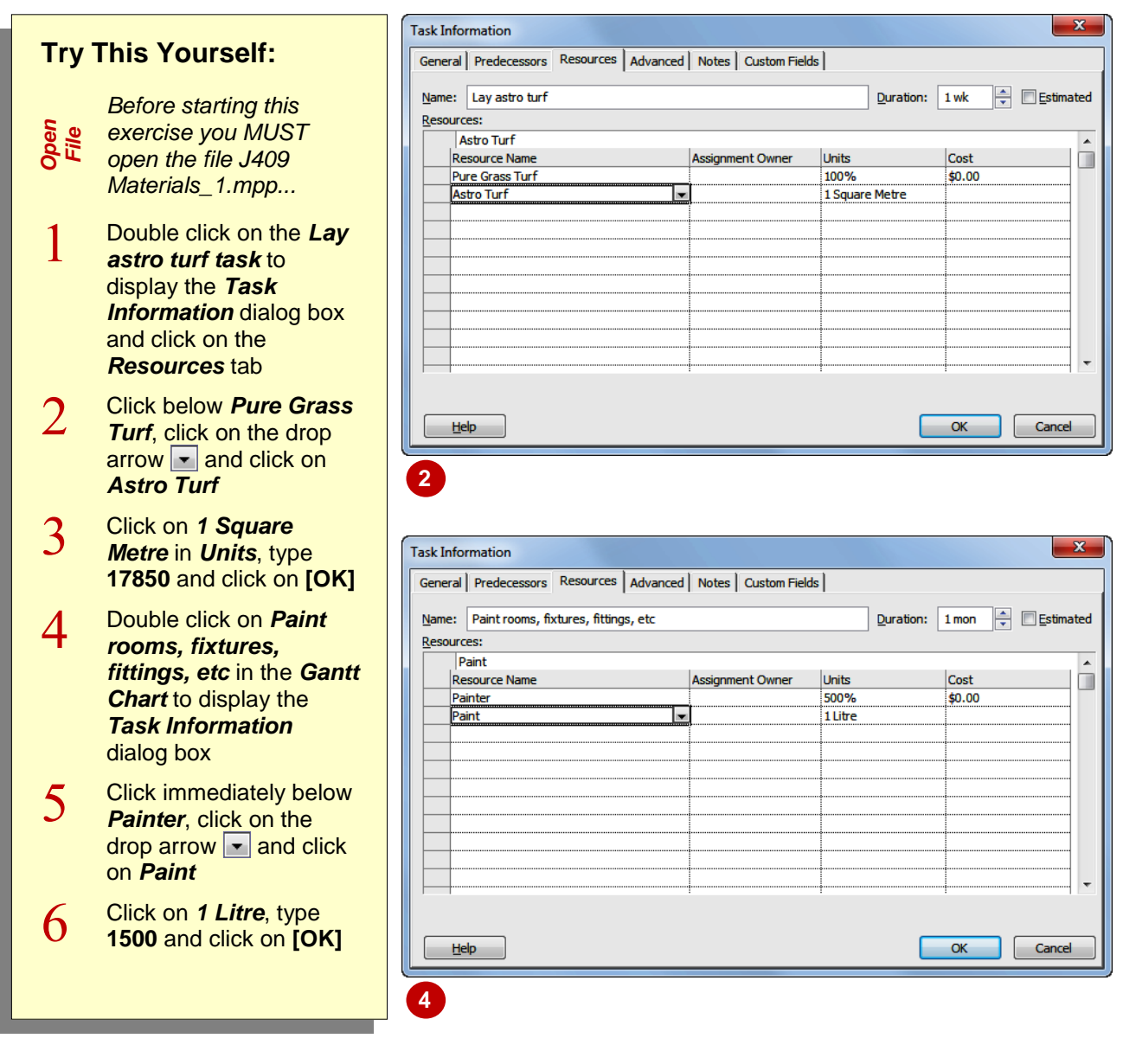

#### **For Your Reference…**

To *assign fixed material* consumption:

- 1. Double click on the task and click on the *Resources* tab
- 2. Click on the *Resource Name* drop arrow and choose the appropriate material
- 3. Enter the quantity in *Units*

#### **Handy to Know…**

• Notice that Microsoft Project automatically added descriptive labels (e.g. litres, square metre, etc) after the quantities that you have entered. These are the labels from the *Material* field in the resource pool. Whatever you typed in this field will be used by Microsoft Project as the descriptor.

## **CONTOURING MATERIALS USAGE**

When you enter *fixed material consumption* amounts Microsoft Project will *contour* the usage over the duration of the task. The default methodology is a flat line where an equal usage

is assigned to every hour of the duration of the task. Just like work resources, however, you can get in and change the *contouring* of the assignment to suit the needs of your project.

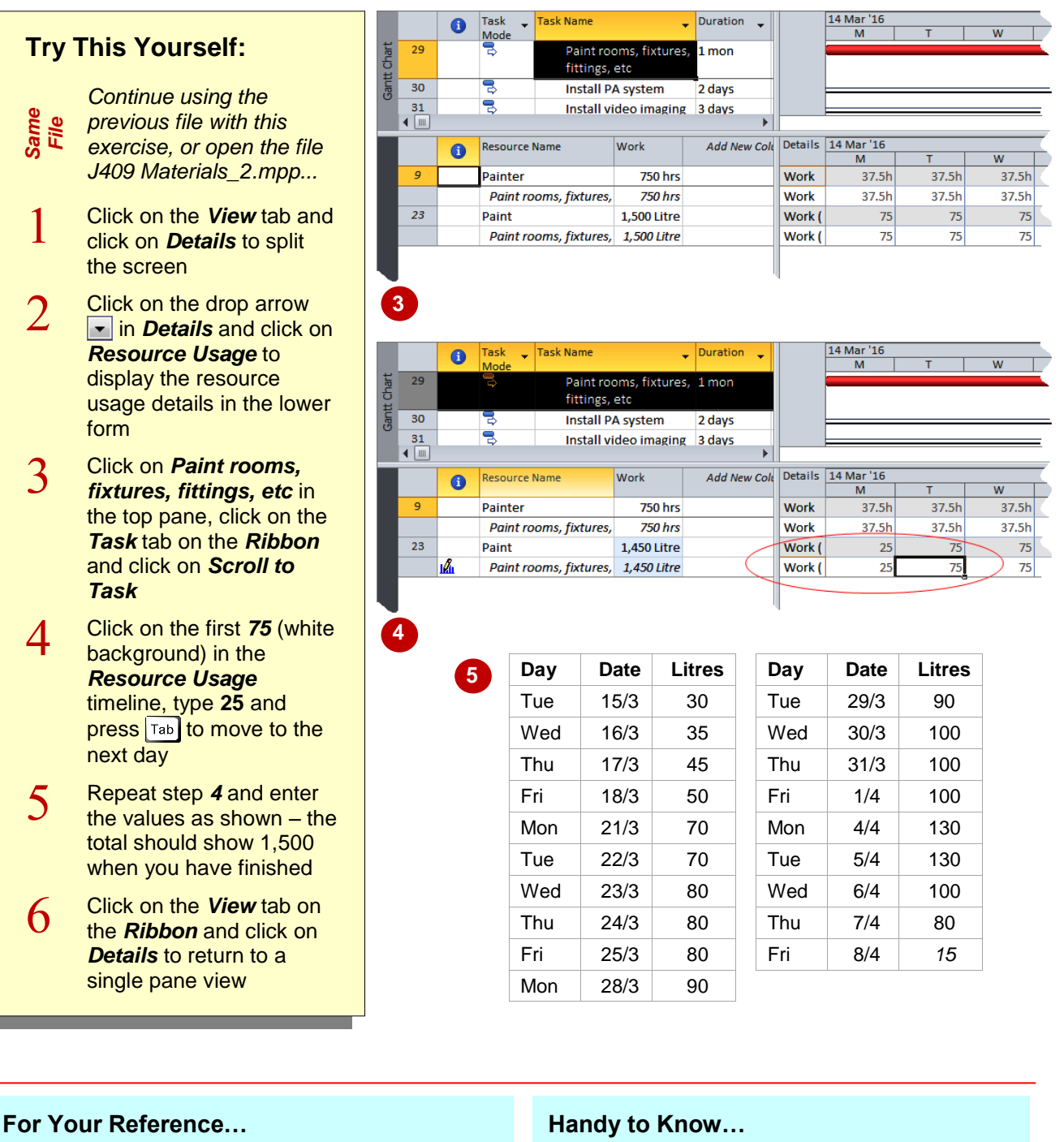

#### To *contour material usage*:

- 1. Display the *Resource Usage* form
- 2. Click on the task and scroll to it on the timeline
- 3. Type the new values into the timeline cells
- Once costs are entered for materials, Project will allow you to monitor the cost of resources. This can be used to project cash flows. In many situations however, materials are really only used after some preparation work and therefore should be contoured towards the later part of the task.

### **ADDING MORE MATERIAL ASSIGNMENTS**

Material resources are the supplies or other consumable items used to complete tasks in a project. Information about resources is maintained in a resource list, which can be

created using the Resource Sheet. This list of resources can be added to at any stage during the project.

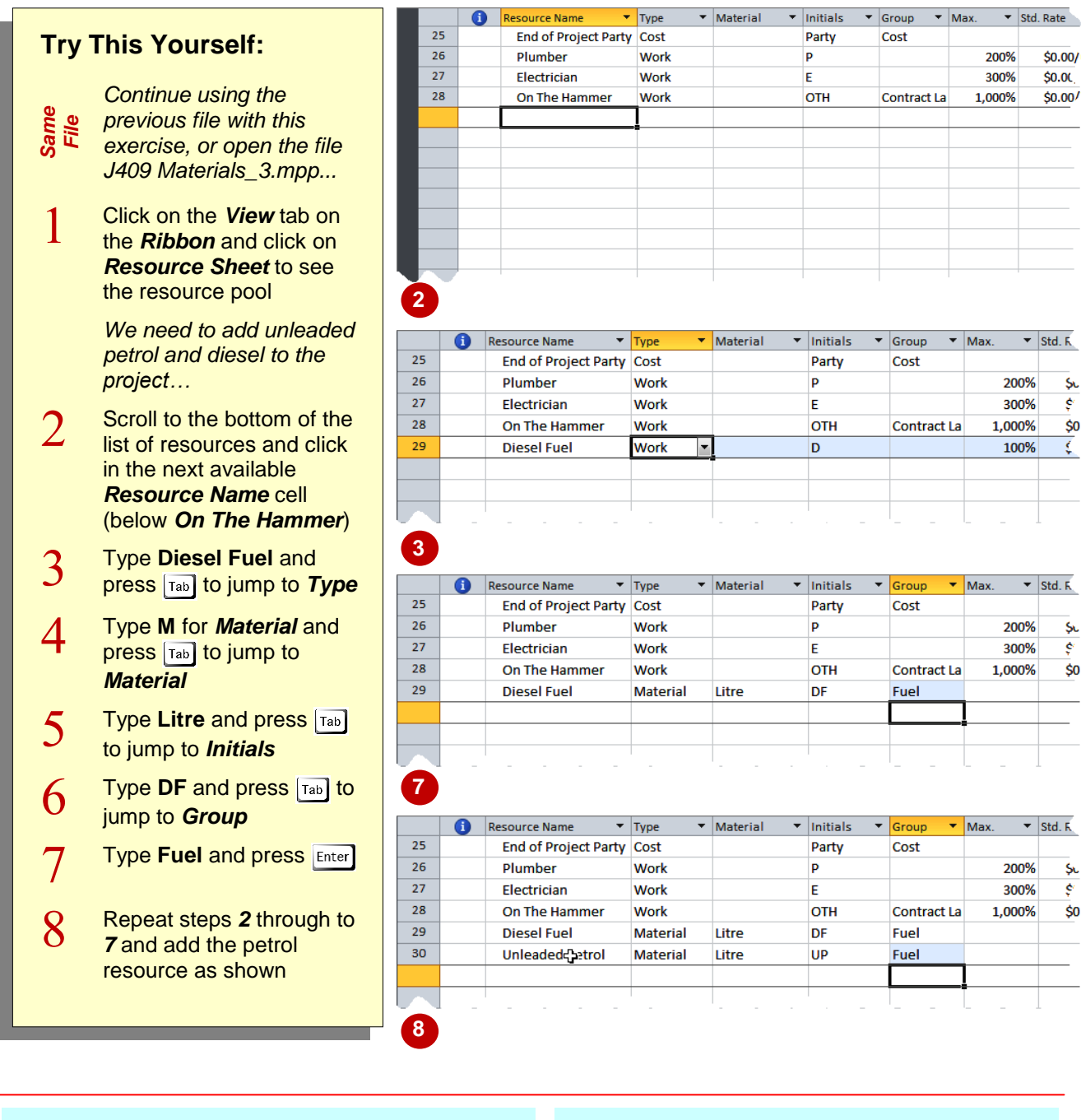

#### **For Your Reference…**

To *add more* material resources:

- 1. Click on *View*, then *Resource Sheet*
- 2. Click in the next available *Resource Name* cell
- 3. Type in the necessary details eg. *Resource Name*, *Type* etc

#### **Handy to Know…**

• You can sort a resource by any of its columns simply by clicking on the small arrow that appears to the right of the *field* (column) heading.

### **ASSIGNING VARIABLE USAGE MATERIAL**

Unlike the turf and the paint Scott Harris has no idea how much fuel will be used during the life of the project. He might be able to calculate this but it really makes no sense to do so. These material resources can therefore be assigned as *variable material consumption* resources, where they are assigned at a certain consumption rate per hour.

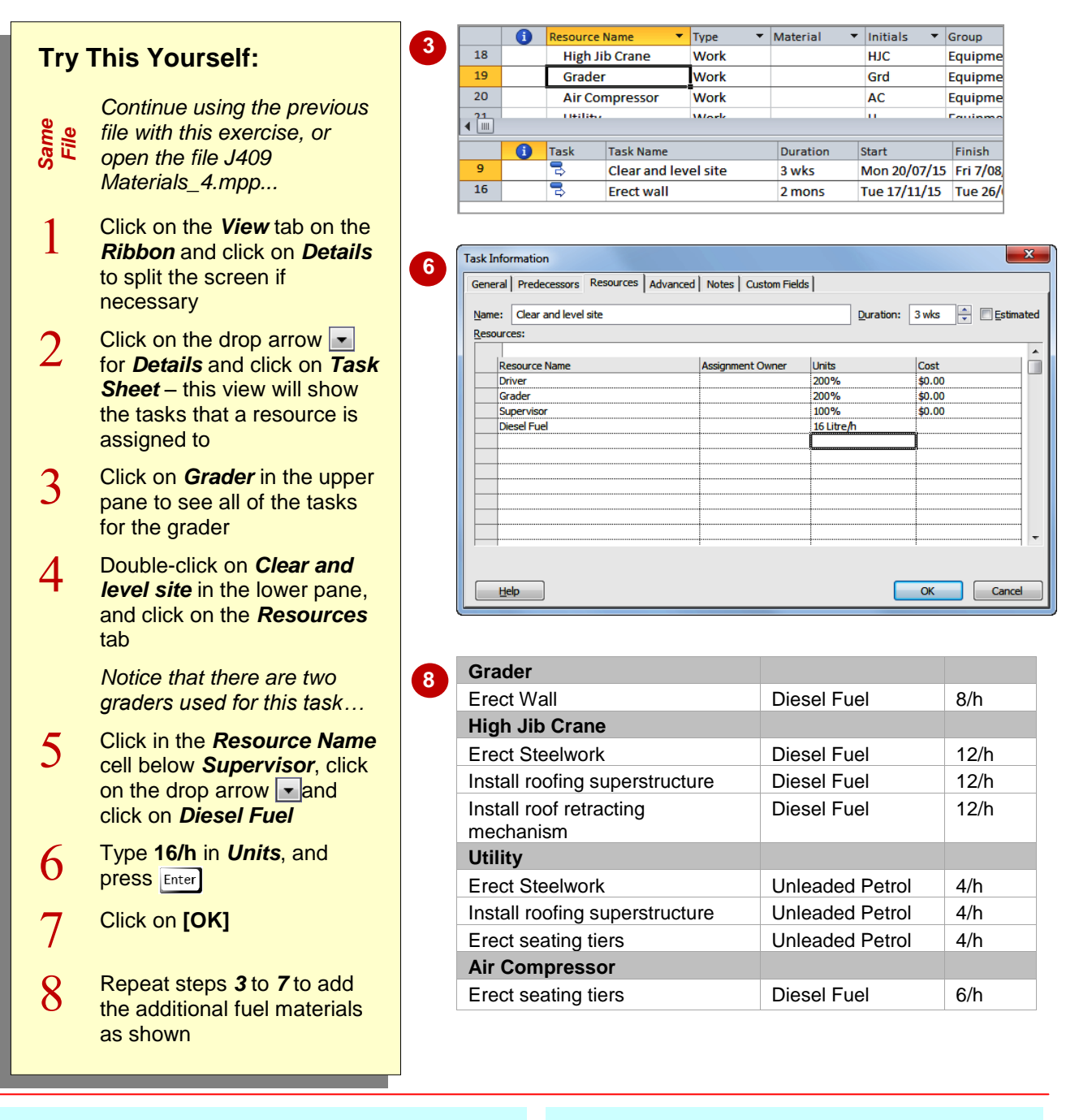

### **For Your Reference…**

To *assign variable material* consumption:

- 1. Double-click on the task, then click on the *Resources* tab
- 2. Select the material to assign
- 3. Type the unit and follow it with */h* to indicate hourly usage, then click on **[OK]**

#### **Handy to Know…**

 Expressions such as *16/h* or *2/d* are defined as 16 *per* hour or 2 *per* day. In our example above Microsoft Project will enter *16/h* as 16 litres/h which means the graders together use 16 litres per hour of working time.

## **ADDING TO A MATERIAL ASSIGNMENT**

You may need to apply the same material resource several times in the same task. For example, the *Erect wall* task requires the use of a grader and the air compressor, both of which

use diesel fuel. We would like to assign the appropriate fuel for both of these items. Unfortunately, Microsoft Project doesn't allow you to add the same resource twice to a task!

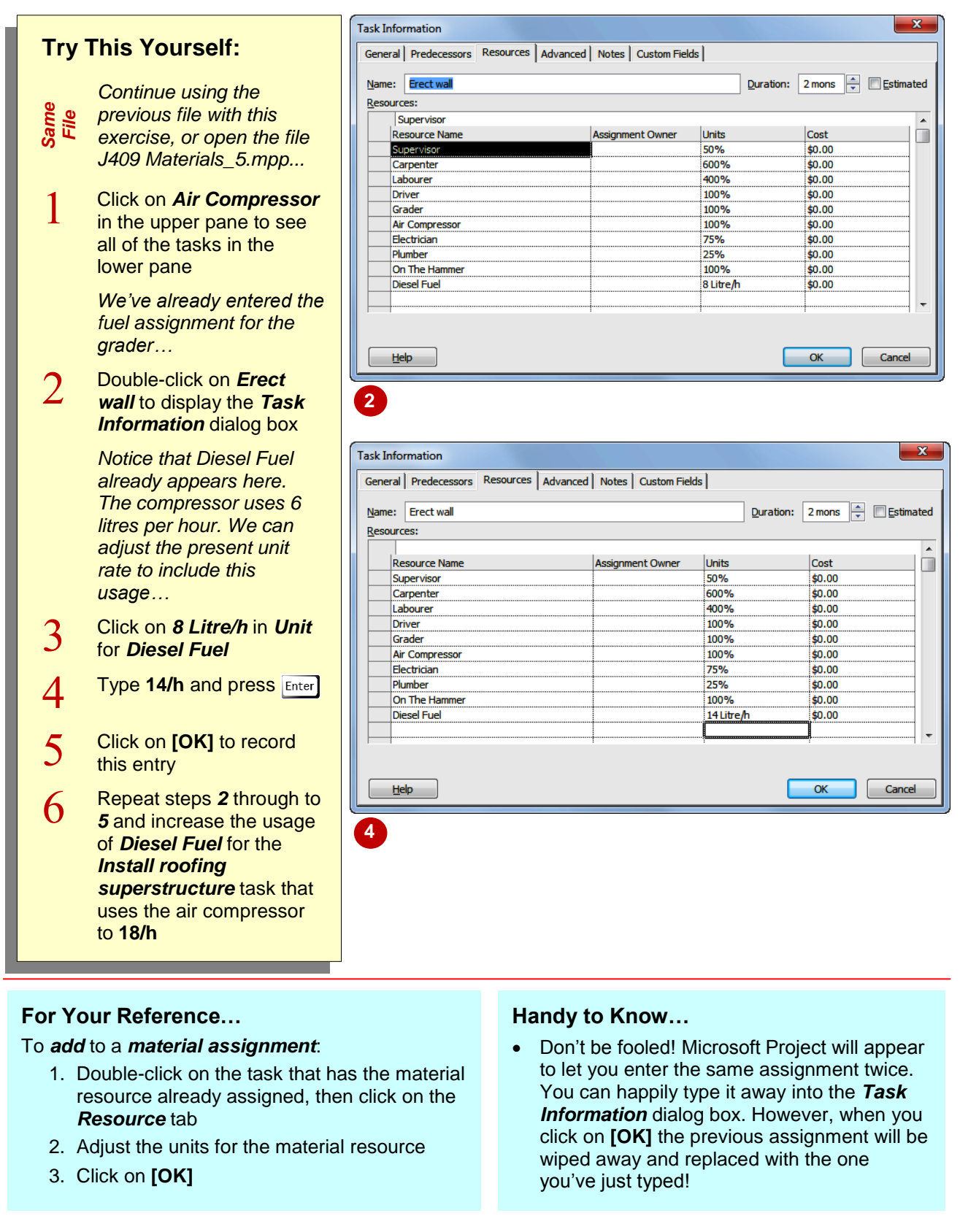

## **CHECKING WORK FOR MATERIALS**

Microsoft Project allows you to view the tasks that material resources have been applied to in exactly the same way as you view work resources. The easiest view to use is the *Task* 

**Try This Yourself:**

**Entry** view as it shows you detailed information about the resource assignment in the lower pane.

#### *Continue using the Same File previous file with this exercise, or open the file J409 Materials\_6.mpp...* Scroll to and click on ı *Diesel Fuel* in the top pane to see all of the tasks that use this resource in the lower pane **1** *While this is useful it doesn't provide a guide to actual usage or*  Resource Sheet  $\overline{28}$ *quantities…*  $\overline{29}$  $\overline{30}$  $\overline{2}$ Click on the *View* tab on  $\sqrt{m}$ the *Ribbon*, click on the  $\bullet$ drop arrow for *Details*  $\overline{29}$ and click on *Resource Usage* to see the proposed fuel usage for each task  $\overline{3}$ Click on some of the other materials in the top pane to see **2** quantities required and usage in the lower pane Click on the *View* tab on  $\Lambda$ the *Ribbon* and click on *Gantt Chart*, then click on *Details* in *Split View* to return to a single view

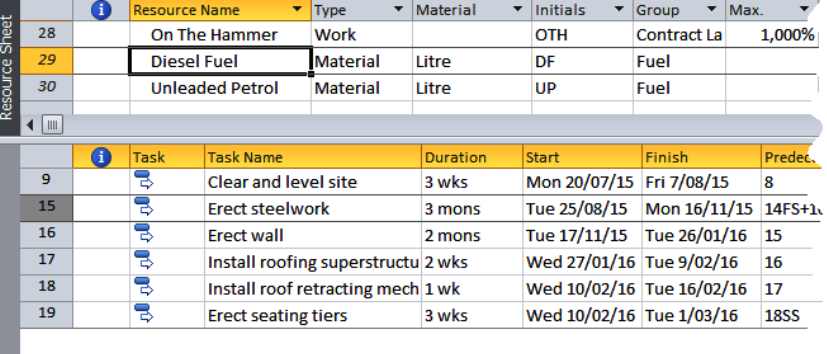

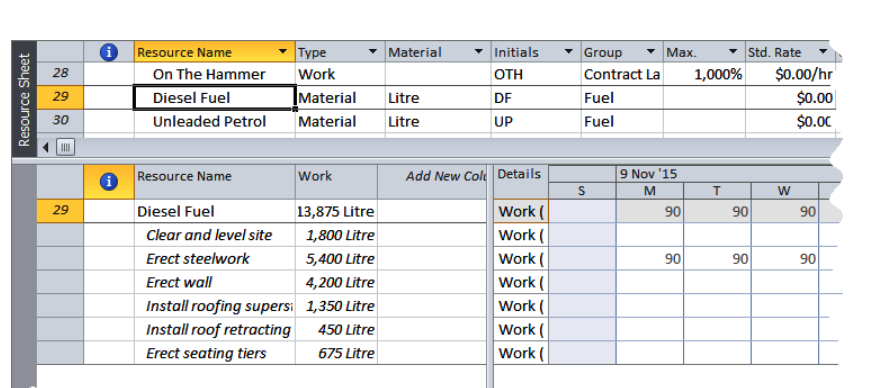

#### **For Your Reference…**

To check for *material resource quantities*:

- 1. Split the view with resources at the top and resource usage at the bottom
- 2. Click on the material in the top pane to see the usage and quantities in the bottom pane for each task

#### **Handy to Know…**

 The *Resource Usage* view has the added benefit of showing you the quantities required on a regular and periodic basis. This is great for ordering purposes.

### **NOTES:**

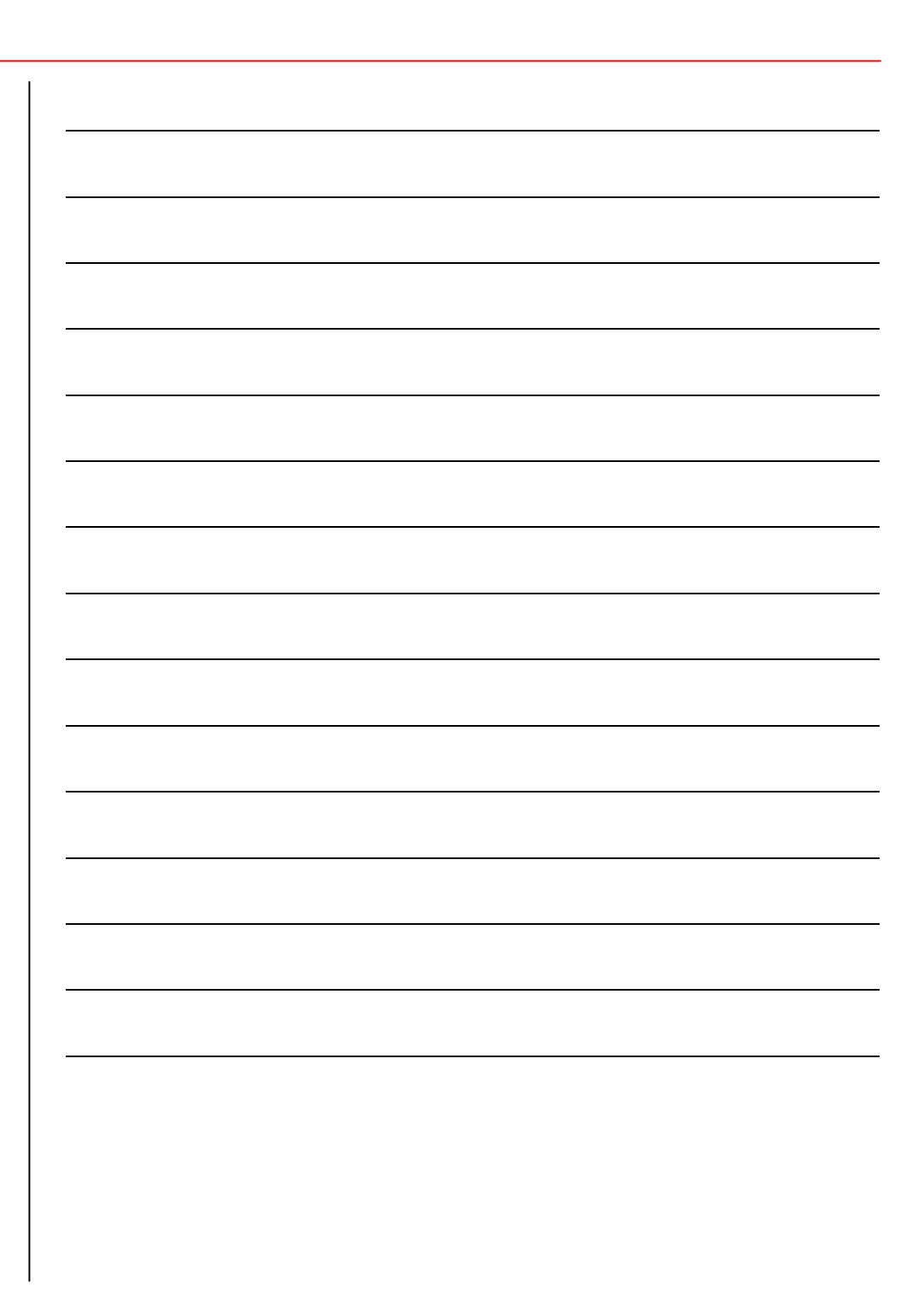